# <span id="page-0-0"></span>**XPS One™ Servicehandbuch**

Technik - [Übersicht](file:///C:/data/systems/xps2420/ge/sm/technica.htm#wp1109848) **[Vorbereitung](file:///C:/data/systems/xps2420/ge/sm/before_y.htm#wp1180557)** [Ersetzen der Computerabdeckung](file:///C:/data/systems/xps2420/ge/sm/computer.htm#wp1180372) [Standrahmen austauschen](file:///C:/data/systems/xps2420/ge/sm/stand.htm#wp1109861) [Ersetzen der oberen Abdeckung](file:///C:/data/systems/xps2420/ge/sm/top_shie.htm#wp1109861) Austauschen von Speichermodule [Austauschen von Laufwerken](file:///C:/data/systems/xps2420/ge/sm/drives.htm#wp1109861) [Austauschen von Karten](file:///C:/data/systems/xps2420/ge/sm/cards.htm#wp1188161)

[Austauschen der Prozessor-](file:///C:/data/systems/xps2420/ge/sm/heat_sin.htm#wp1185253)Kühlkörperbaugruppe [Austauschen des Prozessors](file:///C:/data/systems/xps2420/ge/sm/processo.htm#wp1185253) [Austauschen der Batterie](file:///C:/data/systems/xps2420/ge/sm/coin_bat.htm#wp1186672) [System-Setup](file:///C:/data/systems/xps2420/ge/sm/setup.htm#wp1160258)

## **Anmerkungen, Hinweise und Vorsichtshinweise**

**ANMERKUNG:** Eine ANMERKUNG macht auf wichtige Informationen aufmerksam, mit denen Sie das System besser einsetzen können.

**HINWEIS:** Ein HINWEIS warnt vor möglichen Beschädigungen der Hardware oder vor Datenverlust und zeigt auf, wie derartige Probleme vermieden Θ werden können.

**VORSICHT: Mit VORSICHT wird auf eine potenziell gefährliche Situation hingewiesen, die zu Sachschäden, Verletzungen oder zum Tod führen könnte.** 

## **Irrtümer und technische Änderungen vorbehalten. © 2008 Dell Inc. Alle Rechte vorbehalten.**

Die Vervielfältigung dieser Materialien in jeglicher Weise ohne vorherige schriftliche Genehmigung von Dell Inc. ist strengstens untersagt.

In diesem Text verwendete Marken: *Dell,* das *DELL-*Logo und *XPS One* sind Marken von Dell Inc.; Microsoft und Windows sind entweder Marken oder eingetragene Marken der einger anken der<br>Microsoft Corporation in den USA u

Alle anderen in dieser Dokumentation genannten und Handelsbezeichnungen sind Eigentum der jeweiligen Hersteller und Firmen. Dell Inc. erhebt keinen Anspruch auf<br>Besitzrechte an Marken und Handelsbezeichnungen mit Ausnahme

#### **Modell MTG24**

**Juni 2008 Rev. A00**

### **Vorbereitung XPS One™ Servicehandbuch**

- **C** [Empfohlene Werkzeuge](#page-1-0)
- **Ausschalten des Computer**
- [Sicherheitshinweise](#page-1-2)

Dieses Kapitel enthält Anweisungen für das Entfernen und Installieren von Komponenten von bzw. auf Ihrem Computer. Wenn nicht anders angegeben, wird<br>bei jedem Verfahren vorausgesetzt, dass folgende Bedingungen zutreffen:

- 1 Sie haben die Schritte in den Abschnitten [Ausschalten des Computers](#page-1-1) und [Sicherheitshinweise](#page-1-2) durchgeführt.
- l Sie haben die im Lieferumfang Ihres Computers enthaltenen Sicherheitshinweise gelesen*.*
- l Eine Komponente kann ausgewechselt oder falls separat erworben installiert werden, indem die Schritte zum Ausbauen der Komponente in umgekehrter Reihenfolge ausgeführt werden.

### <span id="page-1-0"></span>**Empfohlene Werkzeuge**

Für die in diesem Dokument aufgeführten Arbeitsschritte ist ein kleiner Kreuzschlitzschraubendreher erforderlich.

# <span id="page-1-1"></span>**Ausschalten des Computers**

**HINWEIS:** Um Datenverlust zu vermeiden, speichern und schließen Sie alle geöffneten Dateien und beenden Sie alle aktiven Programme, bevor Sie den Computer ausschalten.

- 1. Fahren Sie das Betriebssystem herunter.
- 2. Stellen Sie sicher, dass der Computer und alle angeschlossenen Geräte ausgeschaltet sind. Wenn der Computer und die angeschlossenen Geräte nicht automatisch beim Herunterfahren des Betriebssystems ausgeschaltet wurden, schalten Sie sie manuell aus, indem Sie den Betriebsschalter ungefähr vier Sekunden lang drücken.

## <span id="page-1-2"></span>**Sicherheitshinweise**

Die folgenden Sicherheitshinweise schützen den Computer vor möglichen Schäden und dienen der persönlichen Sicherheit des Benutzers.

VORSICHT: Bevor Sie Arbeiten im Inneren des Computers ausführen, lesen Sie zunächst die im Lieferumfang des Computers enthaltenen<br>Sicherheitshinweise. Zusätzliche Informationen zur bestmöglichen Einhaltung der Sicherheitsr **Richtlinienkonformität unter www.dell.com/regulatory\_compliance.**  0 **HINWEIS:** Nur ausgebildete Servicetechniker sind zum Entfernen der Computerabdeckung und zum Zugriff auf die Komponenten im Computerinneren<br>befugt. Die vollständigen Informationen über Sicherheitsmaßnahmen, Arbeiten am In

HINWEIS: Ziehen Sie beim Trennen des Geräts nur am Stecker oder an der Zuglasche und nicht am Kabel selbst. Manche Kabel besitzen einen Stecker<br>mit Sicherungsklammern. Wenn Sie ein solches Kabel abziehen, drücken Sie vor d

**HINWEIS:** Um Schäden am Computer zu vermeiden, führen Sie folgende Schritte aus, bevor Sie mit den Arbeiten im Innern des Computers beginnen. Θ

1. Stellen Sie sicher, dass die Arbeitsoberfläche eben und sauber ist, damit die Computerabdeckung nicht zerkratzt wird.

2. Schalten Sie Ihren Computer aus (siehe [Ausschalten des Computers\)](#page-1-1).

**HINWEIS:** Wenn Sie ein Netzwerkkabel abnehmen, ziehen Sie es zuerst am Computer und dann am Netzwerkgerät ab.

- 3. Trennen Sie alle Telefon- und Netzwerkkabel vom Computer.
- 4. Trennen Sie Ihren Computer sowie alle daran angeschlossenen Geräte vom Stromnetz.
- 5. Zum Erden der Systemplatine halten Sie den Betriebsschalter gedrückt, während Sie das System vom Netz trennen.

**HINWEIS:** Bevor Sie Komponenten im Innern des Computers berühren, müssen Sie sich erden. Berühren Sie dazu eine nicht lackierte Metalloberfläche, beispielsweise Metallteile an der Rückseite des Computers. Wiederholen Sie diese Erdung während der Arbeit am System regelmäßig, um statische Elektrizität abzuleiten, die interne Bauteile beschädigen könnte.

### **Austauschen von Karten XPS One™ Servicehandbuch**

- [Austauschen der WLAN-Karte](#page-3-0)
- **[Ersetzen der TV-Tuner-Karte](#page-4-0)**
- [Wiedereinsetzen der Grafikkarte](#page-4-1)
- [Austausch der Internen Karte mit Bluetooth](#page-5-0)® Wireless-Technologie
- **[Austauschen des Funkmoduls \(HF\)](#page-6-0)**
- **VORSICHT: Bevor Sie Arbeiten im Inneren des Computers ausführen, lesen Sie zunächst die im Lieferumfang des Computers enthaltenen Sicherheitshinweise. Zusätzliche Informationen zur bestmöglichen Einhaltung der Sicherheitsrichtlinien finden Sie auf der Homepage zur Richtlinienkonformität unter www.dell.com/regulatory\_compliance.**

### <span id="page-3-0"></span>**Austauschen der WLAN-Karte**

- 1. Folgen Sie den Anweisungen unter [Vorbereitung.](file:///C:/data/systems/xps2420/ge/sm/before_y.htm#wp1180557)
- 2. Entfernen Sie die Computerabdeckung (siehe [Ersetzen der Computerabdeckung](file:///C:/data/systems/xps2420/ge/sm/computer.htm#wp1180372))
- 3. Entfernen Sie die obere Abdeckung (siehe [Ersetzen der oberen Abdeckung\)](file:///C:/data/systems/xps2420/ge/sm/top_shie.htm#wp1109861).
- 4. Trennen Sie die Antennenkabel von der WLAN-Karte und lösen Sie sie, indem Sie die beiden Schrauben entfernen, mit denen die Karte befestigt ist.
- 5. Nehmen Sie die Karte aus dem Systemplatinensteckplatz.

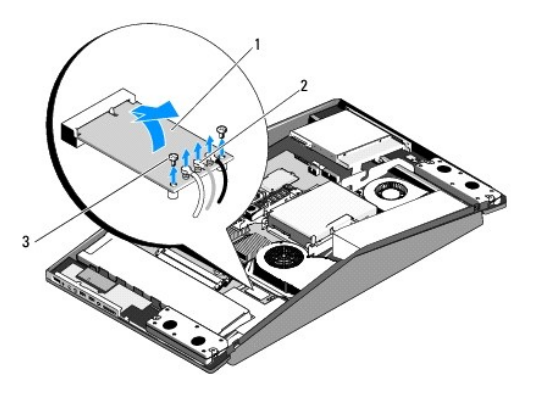

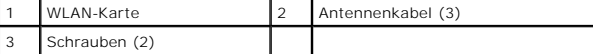

**HINWEIS:** Die Anschlüsse sind kodiert, um ein falsches Anschließen zu vermeiden. Durch übermäßige Kraftanwendung können die Anschlüsse beschädigt werden.

**HINWEIS:** Um eine Beschädigung der WLAN-Karte zu vermeiden, sollten Sie sicherstellen, dass sich keine Kabel unter der Karte befinden. Achten Sie<br>außerdem darauf, die Antennenkabel unter der Karte zu entfernen.

6. Richten Sie zur Installation der neuen WLAN-Karte die Kerben an der Karte an der Nase im Steckplatz aus.

- 7. Stecken Sie die WLAN-Karte in einem 45°-Winkel in den Systemplatinenanschluss.
- 8. Befestigen Sie die WLAN-Karte wieder mit den beiden Schrauben.
- 9. Schließen Sie die entsprechenden Antennenkabel an die soeben installierte WLAN-Karte an. Auf der Beschriftung der WLAN-Karte sind drei Dreiecke (schwarz, grau und weiß):
	- l Schließen Sie das schwarze Kabel an dem Anschluss an, der mit dem schwarzen Dreieck markiert ist.
	- l Schließen Sie das graue Kabel an dem Anschluss an, der mit dem grauen Dreieck markiert ist.
	- l Schließen Sie das weiße Kabel an dem Anschluss an, der mit dem weißen Dreieck markiert ist.

10. Bringen Sie die obere Abdeckung wieder an (siehe [Ersetzen der oberen Abdeckung\)](file:///C:/data/systems/xps2420/ge/sm/top_shie.htm#wp1109861).

11. Setzen Sie die Computerabdeckung wieder auf (siehe [Ersetzen der Computerabdeckung](file:///C:/data/systems/xps2420/ge/sm/computer.htm#wp1180372)).

# <span id="page-4-0"></span>**Ersetzen der TV-Tuner-Karte**

- 1. Folgen Sie den Anweisungen unter [Vorbereitung.](file:///C:/data/systems/xps2420/ge/sm/before_y.htm#wp1180557)
- 2. Entfernen Sie die Computerabdeckung (siehe [Ersetzen der Computerabdeckung](file:///C:/data/systems/xps2420/ge/sm/computer.htm#wp1180372)).
- 3. Entfernen Sie den Standrahmen (siehe [Standrahmen austauschen](file:///C:/data/systems/xps2420/ge/sm/stand.htm#wp1109861)).
- 4. Trennen Sie das TV-Tuner-Kabel ab, entfernen Sie die beiden Schrauben, mit denen die TV-Tuner-Karte befestigt ist, und heben Sie sie aus dem Anschluss an der Systemplatine.

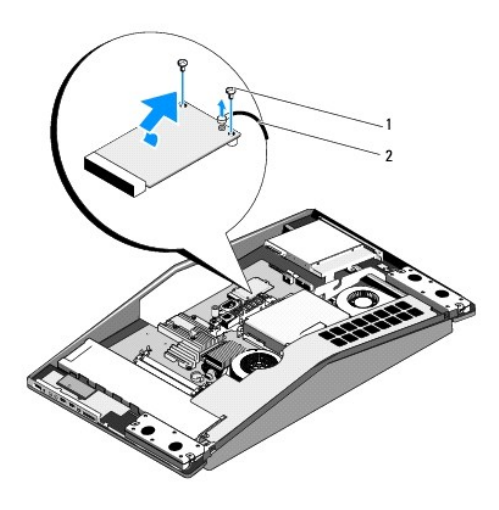

# Schrauben (2) 2 TV-Tuner-Kabel

- 5. Um die TV-Tuner-Karte zu ersetzen, richten Sie die Kerben an der Karte an der Nase im Steckplatz aus.
- 6. Stecken Sie die TV-Tuner-Karte in einem 45°-Winkel in den Systemplatinenanschluss.
- 7. Bringen Sie die beiden Schrauben, mit denen die TV-Tuner-Karte am Anschluss auf der Karte befestigt ist, wieder an.
- 8. Bringen Sie den Standrahmen wieder an (siehe [Standrahmen austauschen\)](file:///C:/data/systems/xps2420/ge/sm/stand.htm#wp1109861).
- 9. Setzen Sie die Computerabdeckung wieder auf (siehe [Ersetzen der Computerabdeckung](file:///C:/data/systems/xps2420/ge/sm/computer.htm#wp1180372)).

## <span id="page-4-1"></span>**Wiedereinsetzen der Grafikkarte**

- 1. Folgen Sie den Anweisungen unter [Vorbereitung.](file:///C:/data/systems/xps2420/ge/sm/before_y.htm#wp1180557)
- 2. Entfernen Sie die Computerabdeckung (siehe [Ersetzen der Computerabdeckung](file:///C:/data/systems/xps2420/ge/sm/computer.htm#wp1180372)).
- 3. Entfernen Sie den Standrahmen (siehe [Standrahmen austauschen](file:///C:/data/systems/xps2420/ge/sm/stand.htm#wp1109861)).
- 4. Folgen Sie der auf dem Kühlkörper der Grafikkarte angegebenen Reihenfolge zum Lösen der sechs unverlierbaren Schrauben, mit denen der Kühlkörper an der Grafikkarte befestigt ist.
- HINWEIS: Um eine maximale Kühlleistung für die Grafikkarte sicherzustellen, vermeiden Sie jede Berührung der Wärmeleitbereiche auf dem Kühlkörper<br>der Grafikkarte. Durch Hautfette kann die Wärmeleitfähigkeit der Wärmeleitpa
- 5. Heben Sie den Kühlkörper der Grafikkarte aus dem Rechner.

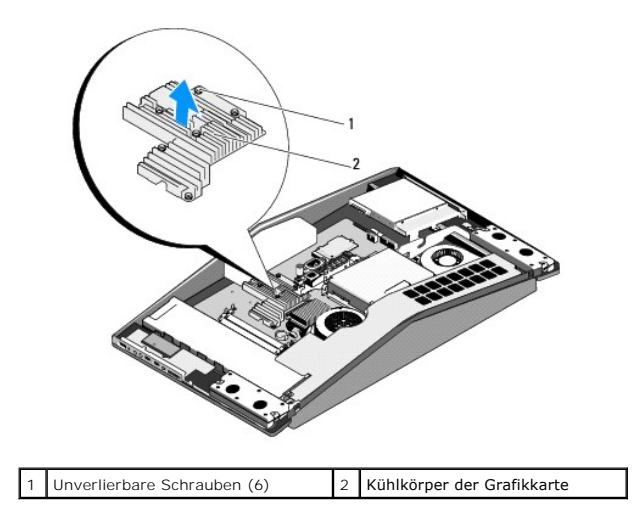

6. Entfernen Sie die beiden Schrauben, mit denen die Grafikkarte befestigt ist, und heben Sie sie aus dem Anschluss an der Systemplatine

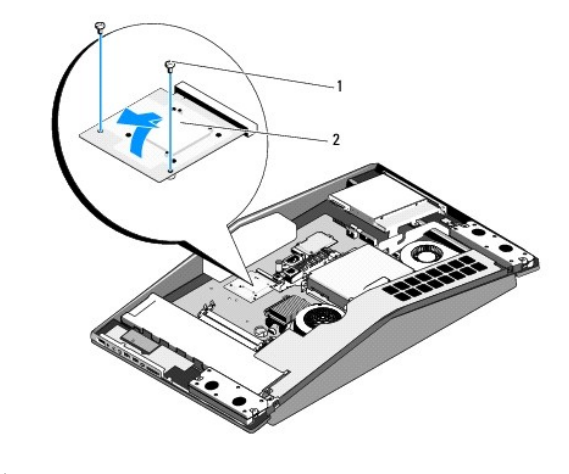

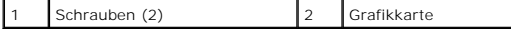

- 7. Um die Grafikkarte zu ersetzen, richten Sie die Kerben an der Karte an der Nase im Steckplatz aus.
- 8. Befestigen Sie die Grafikkarte wieder mit den beiden Schrauben.
- **HINWEIS:** Um Schäden an der Grafikkarte zu vermeiden, befolgen Sie beim Anziehen der Schrauben die angegebene Reihenfolge auf dem Kühlkörper der Grafikkarte.
- 9. Richten Sie die sechs unverlierbaren Schrauben, mit denen der Kühlkörper der Grafikkarte befestigt ist, ordnungsgemäß aus und ziehen Sie sie wieder an.
- 10. Bringen Sie den Standrahmen wieder an (siehe [Standrahmen austauschen\)](file:///C:/data/systems/xps2420/ge/sm/stand.htm#wp1109861).
- 11. Setzen Sie die Computerabdeckung wieder auf (siehe [Ersetzen der Computerabdeckung](file:///C:/data/systems/xps2420/ge/sm/computer.htm#wp1180372)).

# <span id="page-5-0"></span>**Austausch der Internen Karte mit Bluetooth® Wireless-Technologie**

VORSICHT: Bevor Sie Arbeiten im Inneren des Computers ausführen, lesen Sie zunächst die im Lieferumfang des Computers enthaltenen<br>Sicherheitshinweise. Zusätzliche Informationen zur bestmöglichen Einhaltung der Sicherheitsr

1. Folgen Sie den Anweisungen unter [Vorbereitung.](file:///C:/data/systems/xps2420/ge/sm/before_y.htm#wp1180557)

- 2. Entfernen Sie die Computerabdeckung (siehe [Ersetzen der Computerabdeckung](file:///C:/data/systems/xps2420/ge/sm/computer.htm#wp1180372)).
- 3. Trennen Sie das Kartenkabel ab und entfernen Sie die Schraube, mit der die Karte befestigt ist.

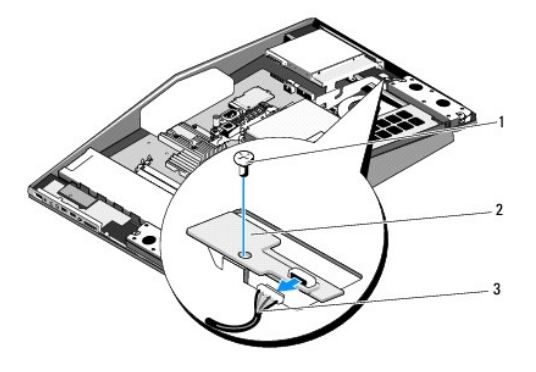

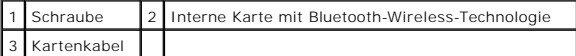

- 4. Richten Sie die Schraubbohrung auf der Karte mit der am Gehäuse aus und installieren Sie die neue interne Karte mit Bluetooth-Wireless- Technologie.
- 5. Bringen Sie die Befestigungsschraube der Karte wieder an und verbinden Sie das Kartenkabel mit der Karte.
- 6. Setzen Sie die Computerabdeckung wieder auf (siehe [Ersetzen der Computerabdeckung](file:///C:/data/systems/xps2420/ge/sm/computer.htm#wp1180372)).

# <span id="page-6-0"></span>**Austauschen des Funkmoduls (HF)**

**VORSICHT: Bevor Sie Arbeiten im Inneren des Computers ausführen, lesen Sie zunächst die im Lieferumfang des Computers enthaltenen Sicherheitshinweise. Zusätzliche Informationen zur bestmöglichen Einhaltung der Sicherheitsrichtlinien finden Sie auf der Homepage zur Richtlinienkonformität unter www.dell.com/regulatory\_compliance.** 

- 1. Folgen Sie den Anweisungen unter [Vorbereitung.](file:///C:/data/systems/xps2420/ge/sm/before_y.htm#wp1180557)
- 2. Entfernen Sie die Computerabdeckung (siehe [Ersetzen der Computerabdeckung](file:///C:/data/systems/xps2420/ge/sm/computer.htm#wp1180372)).
- 3. Entfernen Sie die Schraube, mit der das Funkmodul (HF) befestigt ist, drehen Sie das Modul um und trennen Sie das Funkmodulkabel ab.

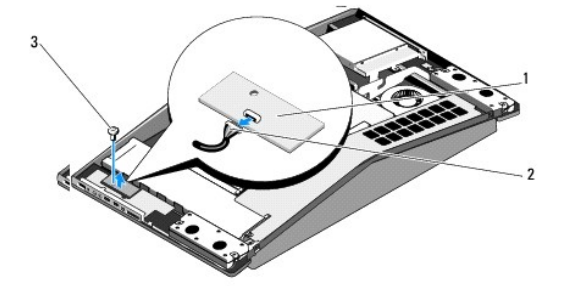

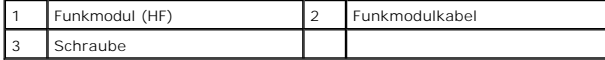

- 4. Schließen Sie zum Installieren des Funkmoduls das Funkmodulkabel an.
- 5. Drehen Sie das Funkmodul um und richten Sie die Schraubbohrung auf dem Modul an der am Gehäuse aus.
- 6. Bringen Sie die Schraube zur Befestigung des Funkmoduls wieder an.

7. Setzen Sie die Computerabdeckung wieder auf (siehe [Ersetzen der Computerabdeckung](file:///C:/data/systems/xps2420/ge/sm/computer.htm#wp1180372)).

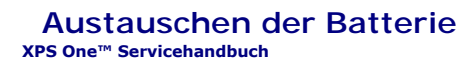

VORSICHT: Bevor Sie Arbeiten im Inneren des Computers ausführen, lesen Sie zunächst die im Lieferumfang des Computers enthaltenen<br>Sicherheitshinweise. Zusätzliche Informationen zur bestmöglichen Einhaltung der Sicherheitsr

- VORSICHT: Eine falsch eingesetzte neue Batterie kann explodieren. Tauschen Sie die Batterie nur gegen denselben oder einen gleichwertigen,<br>vom Hersteller empfohlenen Typ aus. Leere Batterien sind den Herstelleranweisungen
- <span id="page-8-1"></span>1. Notieren Sie die Einstellungen auf allen Bildschirmen des System-Setup- Programms (siehe <u>System-Setup</u>), damit Sie die richtigen Einstellungen<br>wiederherstellen können in <u>[schritt 10](#page-8-0)</u>.
- 2. Folgen Sie den Anweisungen unter [Vorbereitung.](file:///C:/data/systems/xps2420/ge/sm/before_y.htm#wp1180557)
- 3. Entfernen Sie die Computerabdeckung (siehe [Ersetzen der Computerabdeckung](file:///C:/data/systems/xps2420/ge/sm/computer.htm#wp1180372)).
- 4. Machen Sie die Batteriehalterung auf der Systemplatine ausfindig. Sie befindet sich neben den Speichermodulen.

**HINWEIS**: Wenn Sie die Batterie mit einem stumpfen Gegenstand aus dem Sockel heben, achten Sie darauf, dass Sie dabei die Systemplatine nicht<br>berühren. Achten Sie darauf, dass das Werkzeug genau zwischen Batterie und Sock

- 5. Drücken Sie den Batteriefreigabehebel vorsichtig von der Batterie weg, so dass die Batterie sich aus der Halterung löst.
- 6. Entfernen Sie die Batterie aus dem System und entsorgen Sie sie vorschriftsmäßig.

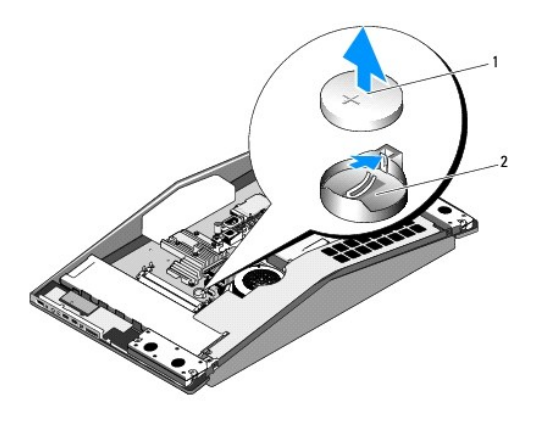

Knopfzellenbatterie 2 Batteriehalterung

7. Setzen Sie die neue Batterie mit der Seite "+" nach oben im Sockel ein und achten Sie darauf, dass sie richtig sitzt.

8. Setzen Sie die Computerabdeckung wieder auf (siehe [Ersetzen der Computerabdeckung](file:///C:/data/systems/xps2420/ge/sm/computer.htm#wp1180372)).

- 9. Schließen Sie den Computer und die zugehörigen Geräte an Steckdosen an und schalten Sie sie ein.
- <span id="page-8-0"></span>10. Rufen Sie das System-Setup auf (siehe [System-Setup\)](file:///C:/data/systems/xps2420/ge/sm/setup.htm#wp1160258) und stellen Sie die in [schritt 1](#page-8-1) notierten Einstellungen wieder her.

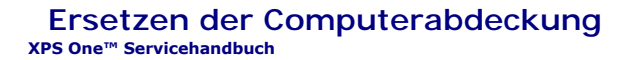

VORSICHT: Bevor Sie Arbeiten im Inneren des Computers ausführen, lesen Sie zunächst die im Lieferumfang des Computers enthaltenen<br>Sicherheitshinweise. Zusätzliche Informationen zur bestmöglichen Einhaltung der Sicherheitsr

**VORSICHT: Um Stromschläge zu vermeiden, trennen Sie vor dem Entfernen der Abdeckung den Computer immer von der Steckdose.** 

**HINWEIS:** Stellen Sie sicher, dass auf der Arbeitsfläche genügend Platz für die abgenommene Computerabdeckung vorhanden ist (mindestens 30 cm).

- 1. Folgen Sie den Anweisungen unter [Vorbereitung.](file:///C:/data/systems/xps2420/ge/sm/before_y.htm#wp1180557)
- **HINWEIS:** Achten Sie vor dem Öffnen des Rechners darauf, dass Sie ihn auf ein weiches Tuch oder eine saubere Arbeitsfläche stellen, damit die Anzeige nicht zerkratzt wird.
- 2. Stellen Sie den Rechner mit der Vorderseite nach unten auf eine flache Arbeitsfläche.
- 3. Lösen Sie die beiden unverlierbaren Schrauben, mit denen die Computerabdeckung befestigt ist.
- 4. Schieben Sie die Computerabdeckung nach oben und heben Sie sie vom Rechner ab.

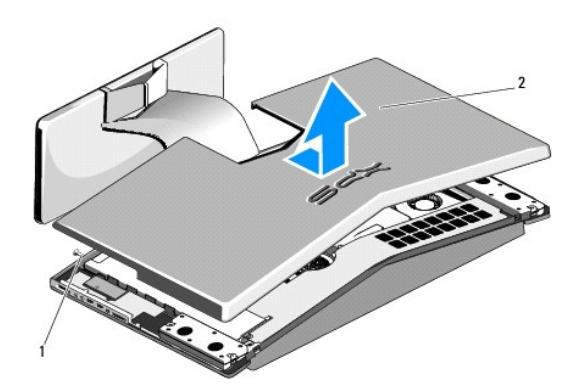

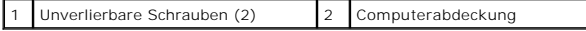

- 5. Stellen Sie beim Anbringen der Computerabdeckung sicher, dass alle Kabel korrekt angeschlossen sind, und dass weder Werkzeuge noch Ersatzteile (einschließlich Schrauben) im Computer vergessen wurden.
- 6. Schwenken Sie die Abdeckung nach unten in Position.
- 7. Drücken Sie leicht auf die Abdeckung, bis sie einrastet.
- 8. Ziehen Sie die beiden unverlierbaren Schrauben wieder an, um die Computerabdeckung zu befestigen.
- 9. Schließen Sie den Computer und die zugehörigen Geräte an die Stromversorgung an und schalten Sie sie ein.

### **Austauschen von Laufwerken XPS One™ Servicehandbuch**

- [Einbauen des Festplattenlaufwerks](#page-10-0)
- [Einbauen des optischen Laufwerks](#page-11-0)
- VORSICHT: Bevor Sie Arbeiten im Inneren des Computers ausführen, lesen Sie zunächst die im Lieferumfang des Computers enthaltenen<br>Sicherheitshinweise. Zusätzliche Informationen zur bestmöglichen Einhaltung der Sicherheitsr

# <span id="page-10-0"></span>**Einbauen des Festplattenlaufwerks**

- 1. Folgen Sie den Anweisungen unter [Vorbereitung.](file:///C:/data/systems/xps2420/ge/sm/before_y.htm#wp1180557)
- 2. Entfernen Sie die Computerabdeckung (siehe [Ersetzen der Computerabdeckung](file:///C:/data/systems/xps2420/ge/sm/computer.htm#wp1180372)).
- 3. Lösen Sie die drei Schrauben, die den Festplattenträger mit dem Gehäuse verbinden.
- 4. Trennen Sie das Netzkabel vom Festplattenlaufwerk ab.
- 5. Drücken Sie auf den Verriegelungshebel, um das Datenkabel des Festplattenlaufwerks abzutrennen und heben Sie den Festplattenträger aus dem Gehäuse.

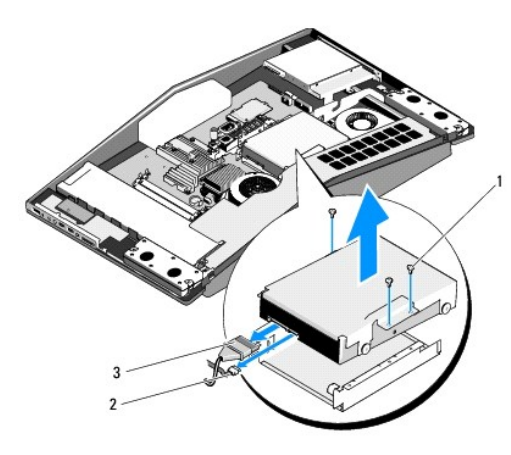

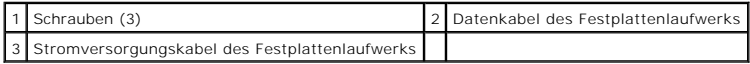

6. Lösen Sie die vier Schrauben, die das Festplattenlaufwerk mit dem Festplattenträger verbinden.

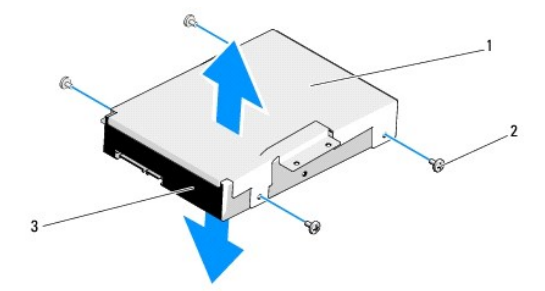

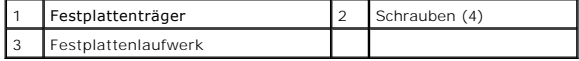

- 7. Bereiten Sie das neue Festplattenlaufwerk für die Installation vor und prüfen Sie die im Lieferumfang enthaltenen Unterlagen, um sicherzustellen, dass das Laufwerk für Ihren Rechner richtig konfiguriert ist.
- 8. Richten Sie die Schraubbohrungen in der Festplatte mit denen am Festplattenträger aus.
- 9. Ersetzen Sie die vier Schrauben, die das Festplattenlaufwerk mit dem Festplattenträger verbinden.
- 10. Schließen Sie das Datenkabel des Festplattenlaufwerks und das Netzkabel an.
- 11. Richten Sie die Schraubbohrungen in der Festplatte mit denen am Festplattenträger aus.
- 12. Bringen Sie die drei Schrauben zur Befestigung des Festplattenträgers am Gehäuse wieder an.
- 13. Setzen Sie die Computerabdeckung wieder auf (siehe [Ersetzen der Computerabdeckung](file:///C:/data/systems/xps2420/ge/sm/computer.htm#wp1180372)).

## <span id="page-11-0"></span>**Einbauen des optischen Laufwerks**

- 1. Folgen Sie den Anweisungen unter [Vorbereitung.](file:///C:/data/systems/xps2420/ge/sm/before_y.htm#wp1180557)
- 2. Entfernen Sie die Computerabdeckung (siehe [Ersetzen der Computerabdeckung](file:///C:/data/systems/xps2420/ge/sm/computer.htm#wp1180372)).
- 3. Nehmen Sie das Glasfaserkabel für das optische Laufwerk ab.
- 4. Drücken Sie den Verriegelungshebel am Anschluss des optischen Laufwerksdatenkabels nach unten, um das Kabel abzutrennen.
- 5. Entfernen Sie die drei Schrauben, mit denen der Träger des optischen Laufwerks am Gehäuse befestigt ist und heben Sie ihn aus dem Rechner.

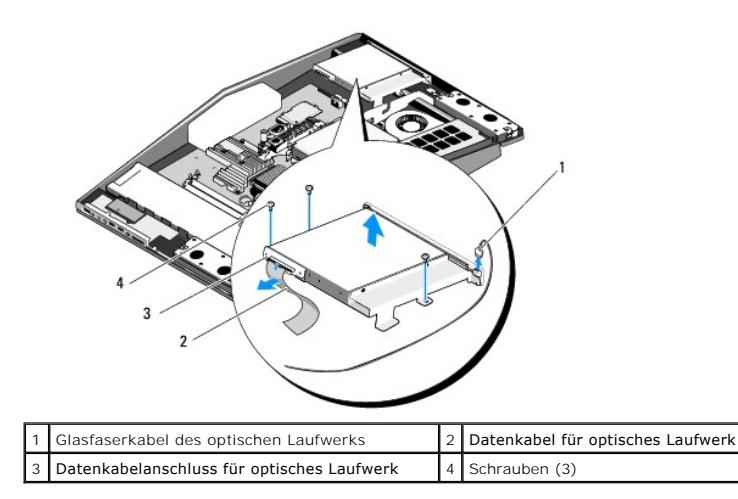

6. Lösen Sie die vier Schrauben, die das optische Laufwerk mit seinem Träger verbinden.

7. Lösen Sie die beiden Schrauben, die die optische Laufwerkkarte mit dem optischen Laufwerk verbinden.

8. Schieben Sie das optische Laufwerk aus dem optischen Laufwerkträger.

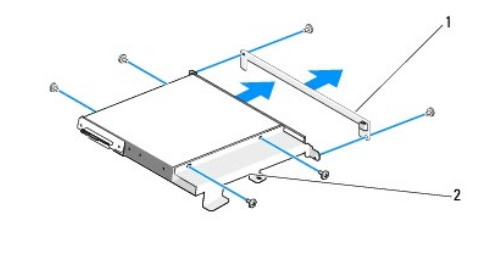

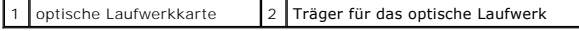

- 9. Bereiten Sie das neue Festplattenlaufwerk für die Installation vor und prüfen Sie die im Lieferumfang enthaltenen Unterlagen, um sicherzustellen, dass das Laufwerk für Ihren Rechner richtig konfiguriert ist.
- 10. Schieben Sie das Laufwerk vorsichtig in den optischen Laufwerkträger, bis die Verbindung zum Datenkabelanschluss des optischen Laufwerks hergestellt ist.
- 11. Richten Sie die Schraubbohrungen auf der optischen Laufwerkkarte mit den Schraubbohrungen auf dem optischen Laufwerk aus und setzen Sie die beiden Schrauben wieder ein, mit denen die optische Laufwerkkarte befestigt wird.
- 12. Richten Sie die Schraubbohrungen auf dem optischen Laufwerk mit den Schraubbohrungen auf dem optischen Laufwerkträger aus und setzen Sie die vier Schrauben wieder ein, mit denen das optische Laufwerk befestigt wird.
- 13. Richten Sie die Schraubbohrungen auf dem optischen Laufwerkträger mit den Schraubbohrungen auf dem Gehäuse aus und setzen Sie die drei Schrauben wieder ein, mit denen das optische Laufwerk befestigt wird.
- 14. Schließen Sie das optische Laufwerkdatenkabel an und ziehen Sie den Verriegelungshebel am Anschluss nach oben, um das Kabel zu befestigen.
- 15. Schließen Sie das Glasfaserkabel für das optische Laufwerk wieder an.
- 16. Bringen Sie die Computerabdeckung wieder an [\(Ersetzen der Computerabdeckung\)](file:///C:/data/systems/xps2420/ge/sm/computer.htm#wp1180372).

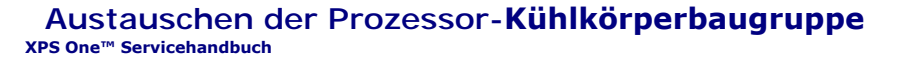

VORSICHT: Bevor Sie Arbeiten im Inneren des Computers ausführen, lesen Sie zunächst die im Lieferumfang des Computers enthaltenen<br>Sicherheitshinweise. Zusätzliche Informationen zur bestmöglichen Einhaltung der Sicherheitsr  $\bullet$ HINWEIS: Führen Sie die folgenden Schritte nur aus, wenn Sie mit dem Entfernen und Austauschen von Hardware vertraut sind. Bei falscher<br>Vorgehensweise könnte die Systemplatine beschädigt werden. Technische Serviceinformati 1. Folgen Sie den Anweisungen unter [Vorbereitung.](file:///C:/data/systems/xps2420/ge/sm/before_y.htm#wp1180557) 2. Entfernen Sie die Computerabdeckung (siehe [Ersetzen der Computerabdeckung](file:///C:/data/systems/xps2420/ge/sm/computer.htm#wp1180372)). 3. Entfernen Sie die obere Abdeckung (siehe [Ersetzen der oberen Abdeckung\)](file:///C:/data/systems/xps2420/ge/sm/top_shie.htm#wp1109861). **VORSICHT: Die Kühlkörperbaugruppe kann im normalen Betrieb sehr heiß werden. Halten Sie vor dem Berühren eine ausreichende Abkühlzeit ein.** 

4. Trennen Sie das Kabel des Lüfters vom CPU-Lüfteranschluss auf der Systemplatine.

5. Befolgen Sie die angegebene Reihenfolge, um die vier unverlierbaren Schrauben am unteren Ende der Prozessor-Kühlkörperbaugruppe zu lösen.

6. Entfernen Sie die fünf Schrauben, mit denen der obere Teil des Kühlkörpers befestigt ist.

HINWEIS: Um eine maximale Kühlleistung für den Prozessor sicherzustellen, vermeiden Sie jede Berührung der Wärmeleitbereiche auf dem Kühlkörper<br>des Prozessors. Durch Hautfette kann die Wärmeleitfähigkeit der Wärmeleitpads

7. Entfernen Sie den Kühlkörper des Prozessors vorsichtig von der Systemplatine.

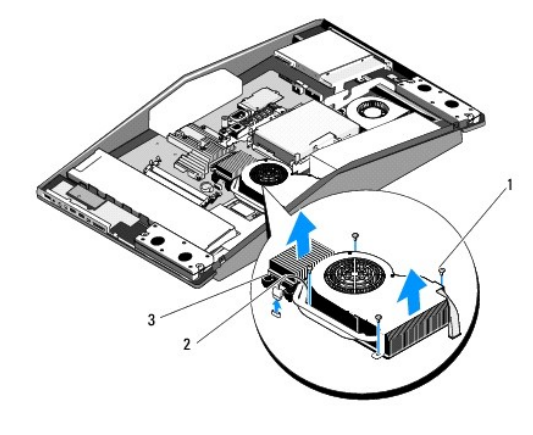

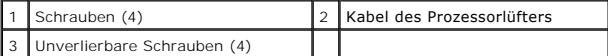

**HINWEIS:** Durch eine falsche Ausrichtung des Prozessor-Kühlkörpers können die Systemplatine und der Prozessor beschädigt werden.

8. Um die Prozessor-Kühlkörperbaugruppe auszutauschen, richten Sie die Schraubbohrungen am Prozessor an denen des Gehäuses aus.

9. Ersetzen Sie die fünf Schrauben, mit denen die Prozessor- Kühlkörperbaugruppe oben befestigt ist.

**HINWEI**S: Um Schäden am Prozessor zu vermeiden, folgen Sie beim Anziehen der Schrauben der auf dem Kühlkörper angegebenen Reihenfolge, damit<br>die auf den Prozessor wirkenden Kräfte gleichmäßig verteilt werden.

10. Befolgen sie die angegebene Reihenfolge auf dem Prozessor-Kühlkörper, um die vier unverlierbaren Schrauben am unteren Ende der Prozessor-Kühlkörperbaugruppe festzuziehen.

11. Bringen Sie das Kabel des Lüfters am CPU-Lüfteranschluss auf der Systemplatine wieder an.

- 12. Bringen Sie die obere Abdeckung wieder an (siehe [Ersetzen der oberen Abdeckung\)](file:///C:/data/systems/xps2420/ge/sm/top_shie.htm#wp1109861).
- 13. Setzen Sie die Computerabdeckung wieder auf (siehe [Ersetzen der Computerabdeckung](file:///C:/data/systems/xps2420/ge/sm/computer.htm#wp1180372)).

### **Austauschen von Speichermodulen XPS One™ Servicehandbuch**

VORSICHT: Bevor Sie Arbeiten im Inneren des Computers ausführen, lesen Sie zunächst die im Lieferumfang des Computers enthaltenen<br>Sicherheitshinweise. Zusätzliche Informationen zur bestmöglichen Einhaltung der Sicherheitsr

- 1. Folgen Sie den Anweisungen unter [Vorbereitung.](file:///C:/data/systems/xps2420/ge/sm/before_y.htm#wp1180557)
- 2. Entfernen Sie die Computerabdeckung (siehe [Ersetzen der Computerabdeckung](file:///C:/data/systems/xps2420/ge/sm/computer.htm#wp1180372)).
- 3. Ziehen Sie die Sicherungsklammern am Anschluss des Speichermoduls auseinander, bis das Modul herausspringt.

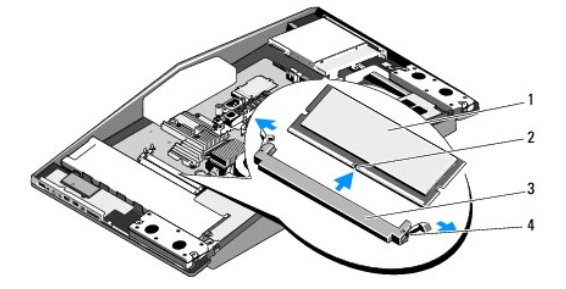

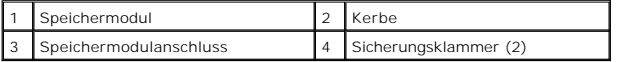

4. Um die Speichermodule zu ersetzen, richten Sie die Kerbe auf dem Speichermodul an der Nase auf dem Anschluss aus.

**HINWEIS:** Falls das Speichermodul nicht korrekt installiert wurde, startet der Computer unter Umständen nicht ordnungsgemäß.

5. Schieben Sie das Modul in den Sockel, bis es einrastet.

Wenn das Modul richtig eingesetzt wurde, rasten die Sicherungsklammern in den Kerben an beiden Modulenden ein.

- 6. Bringen Sie die Computerabdeckung ([Ersetzen der Computerabdeckung](file:///C:/data/systems/xps2420/ge/sm/computer.htm#wp1180372)) wieder an.
- 7. Schließen Sie den Computer und die zugehörigen Geräte an Steckdosen an und schalten Sie sie ein.
- 8. Wenn die Meldung angezeigt wird, dass sich die Speichergröße geändert hat, drücken Sie zum Fortfahren die Taste <F1>.
- 9. Melden Sie sich am Computer an.
- 10. Klicken Sie mit der rechten Maustaste auf dem Microsoft® Windows® Desktop auf **Arbeitsplatz** und klicken Sie dann auf **Eigenschaften**.
- 11. Klicken Sie auf die Registerkarte **Allgemein**.
- 12. Prüfen Sie die angegebene RAM-Speichergröße, um sich zu vergewissern, dass das Speichermodul korrekt installiert wurde.

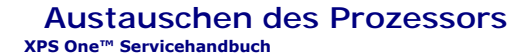

VORSICHT: Bevor Sie Arbeiten im Inneren des Computers ausführen, lesen Sie zunächst die im Lieferumfang des Computers enthaltenen<br>Sicherheitshinweise. Zusätzliche Informationen zur bestmöglichen Einhaltung der Sicherheitsr

0 HINWEIS: Führen Sie die folgenden Schritte nur aus, wenn Sie mit dem Entfernen und Austauschen von Hardware vertraut sind. Bei falscher<br>Vorgehensweise könnte die Systemplatine beschädigt werden. Technische Serviceinformati

1. Folgen Sie den Anweisungen unter [Vorbereitung.](file:///C:/data/systems/xps2420/ge/sm/before_y.htm#wp1180557)

- 2. Entfernen Sie die Computerabdeckung (siehe [Ersetzen der Computerabdeckung](file:///C:/data/systems/xps2420/ge/sm/computer.htm#wp1180372)).
- 3. Entfernen Sie die obere Abdeckung (siehe [Ersetzen der oberen Abdeckung\)](file:///C:/data/systems/xps2420/ge/sm/top_shie.htm#wp1109861).

**A** VORSICHT: Der Kühlkörperbausatz kann im normalen Betrieb sehr heiß werden. Halten Sie vor dem Berühren eine ausreichende Abkühlzeit ein.

4. Entfernen Sie die Prozessor-Kühlkörperbaugruppe (siehe [Austauschen der Prozessor-](file:///C:/data/systems/xps2420/ge/sm/heat_sin.htm#wp1185253)Kühlkörperbaugruppe).

**ANMERKUNG:** Verwenden Sie die Original-Kühlkörperbaugruppe wieder, wenn Sie den Prozessor ersetzen, es sei denn, der neue Prozessor benötigt einen neuen Kühlkörper.

- 5. Drücken Sie auf den Entriegelungshebel und schieben Sie ihn nach unten, um ihn aus der Halterung herauszulösen.
- 6. Öffnen Sie die Prozessorabdeckung.

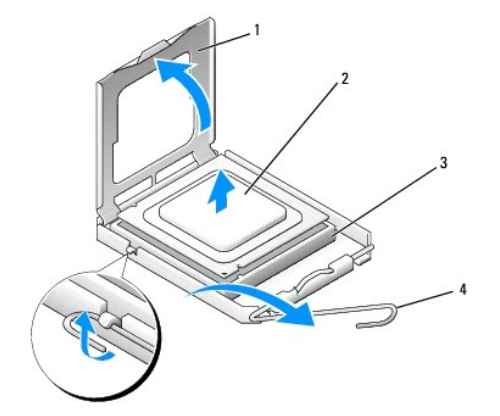

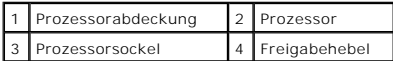

Θ **HINWEIS:** Achten Sie beim Entfernen oder Austauschen des Prozessors auch darauf, dass Sie die Kontakte im Sockel nicht berühren und keine Gegenstände auf die Kontakte in den Sockel fallen.

7. Heben Sie den Prozessor aus dem Sockel und verwahren Sie ihn an einer sicheren Stelle.

Belassen Sie den Freigabehebel in der offenen Position, sodass der neue Prozessor ohne weitere Handgriffe in den Sockel eingesetzt werden kann.

**HINWEIS:** Berühren Sie die nicht lackierte Metallfläche auf der Rückseite des Computers, um sich zu erden.

8. Entnehmen Sie den neuen Prozessor der Verpackung.

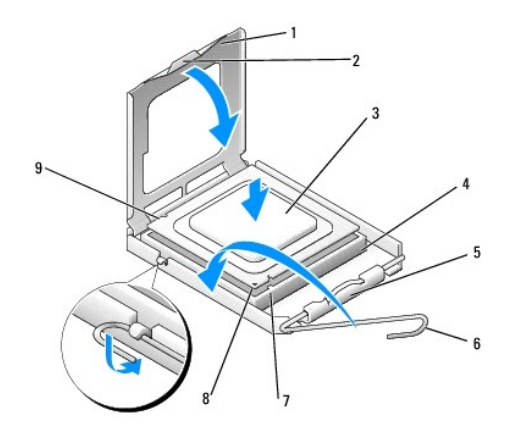

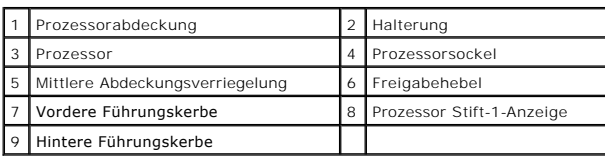

9. Ist der Freigabehebel am Sockel nicht vollständig geöffnet, bringen Sie den Hebel in die geöffnete Position.

**HINWEIS:** Die Kontaktstifte des Sockels sind sehr empfindlich. Um Schäden zu vermeiden, achten Sie darauf, dass Prozessor und Sockel richtig aneinander ausgerichtet sind. Wenden Sie beim Installieren des Prozessors keine übermäßige Kraft an. Achten Sie darauf, dass Sie die Stifte auf der Systemplatine nicht berühren oder verbiegen.

**HINWEIS:** Sie müssen den Prozessor korrekt in den Sockel einsetzen, um dauerhafte Schäden am Mikroprozessor und Computer zu vermeiden.

- 10. Richten Sie die vorderen und hinteren Führungskerben am Prozessor mit den entsprechenden Führungskerben am Sockel aus.
- 11. Richten Sie die Stift-1-Ecken des Prozessors und die des Sockels aus.
- 12. Setzen Sie den Prozessor vorsichtig in den Sockel und stellen Sie dabei sicher, dass er korrekt ausgerichtet ist.
- 13. Wenn der Prozessor vollständig in den Sockel eingesetzt ist, schließen Sie die Prozessorabdeckung.

Stellen Sie sicher, dass sich die Halterung der Prozessorabdeckung unterhalb der mittleren Abdeckungsverriegelung auf dem Sockel befindet.

- 14. Drehen Sie den Sockelfreigabehebel wieder in Richtung des Sockels zurück, bis der Hebel einrastet und den Prozessor sichert.
- 15. Befreien Sie die Unterseite des Kühlkörpers von Rückständen der Wärmeleitpaste.

**HINWEIS:** Tragen Sie auf jeden Fall frische Wärmeleitpaste auf. Die Wärmeleitpaste gewährleistet eine ordnungsgemäße thermische Verbindung und damit den optimalen Prozessorbetrieb.

16. Tragen Sie die neue Wärmeleitpaste auf der Oberseite des Prozessors auf.

**HINWEIS:** Vergewissern Sie sich, dass die Kühlkörperbaugruppe in der richtigen Position fest sitzt.

- 17. Setzen Sie die Prozessor-Kühlkörperbaugruppe wieder ein (siehe [Austauschen der Prozessor-](file:///C:/data/systems/xps2420/ge/sm/heat_sin.htm#wp1185253)Kühlkörperbaugruppe).
- 18. Bringen Sie die obere Abdeckung wieder an (siehe [Ersetzen der oberen Abdeckung\)](file:///C:/data/systems/xps2420/ge/sm/top_shie.htm#wp1109861).
- 19. Setzen Sie die Computerabdeckung wieder auf (siehe [Ersetzen der Computerabdeckung](file:///C:/data/systems/xps2420/ge/sm/computer.htm#wp1180372)).
- 20. Schließen Sie den Computer und die zugehörigen Geräte an Steckdosen an und schalten Sie sie ein.

### **System-Setup XPS One™ Servicehandbuch**

- [Übersicht](#page-18-0)
- [Aufrufen des System-Setups](#page-18-1)
- [Optionen des System-Setups](#page-18-2)
- [Startreihenfolge](#page-20-0)
- **O [Löschen von CMOS](#page-21-0)-Einstellungen**

# <span id="page-18-0"></span>**Übersicht**

Sie können das System-Setup-Programm für folgende Aufgaben verwenden:

- l Zum Ändern der Systemkonfigurationsdaten, nachdem Sie Hardwarekomponenten hinzugefügt, geändert oder entfernt haben.
- l Zum Einstellen oder Ändern einer benutzerdefinierten Option, z. B. dem Benutzer-Kennwort.
- l Zum Abfragen der aktuellen Speichergröße oder zum Festlegen des installierten Festplattentyps.

Vor der Verwendung des System-Setups sollten Sie die Einstellungen des System-Setup-Bildschirms notieren, um gegebenenfalls später darauf zurückgreifen zu können.

**HINWEIS:** Sie sollten die Einstellungen im System-Setup nur dann ändern, wenn Sie ein erfahrener Computeranwender sind. Bestimmte Änderungen können dazu führen, dass der Computer nicht mehr ordnungsgemäß arbeitet.

# <span id="page-18-1"></span>**Aufrufen des System-Setups**

- 1. Schalten Sie den Computer ein oder führen Sie einen Neustart durch.
- 2. Wenn das Dell Logo angezeigt wird, drücken Sie sofort <F2>.
	- **ANMERKUNG:** Wird eine Taste auf der Tastatur über längere Zeit gedrückt gehalten, kann dies zu einer Fehlfunktion der Tastatur führen. Um mögliche Tastaturfehler zu vermeiden, drücken Sie in regelmäßigen Abständen die Taste <F2> und lassen sie wieder los, bis der System-Setup-Bildschirm angezeigt wird.

Wenn Sie zu lange warten und das Betriebssystem-Logo angezeigt wird, warten Sie weiter, bis der Desktop von Microsoft® Windows® angezeigt wird. Fahren Sie dann den Computer herunter und versuchen Sie es erneut.

### **System-Setup-Bildschirme**

Auf den Bildschirmen des System-Setup-Programms werden die aktuellen oder veränderbaren Konfigurationsinformationen des Computers angezeigt. Die<br>Informationen auf dem Bildschirm sind in fünf Bereiche unterteilt: das Menüfe

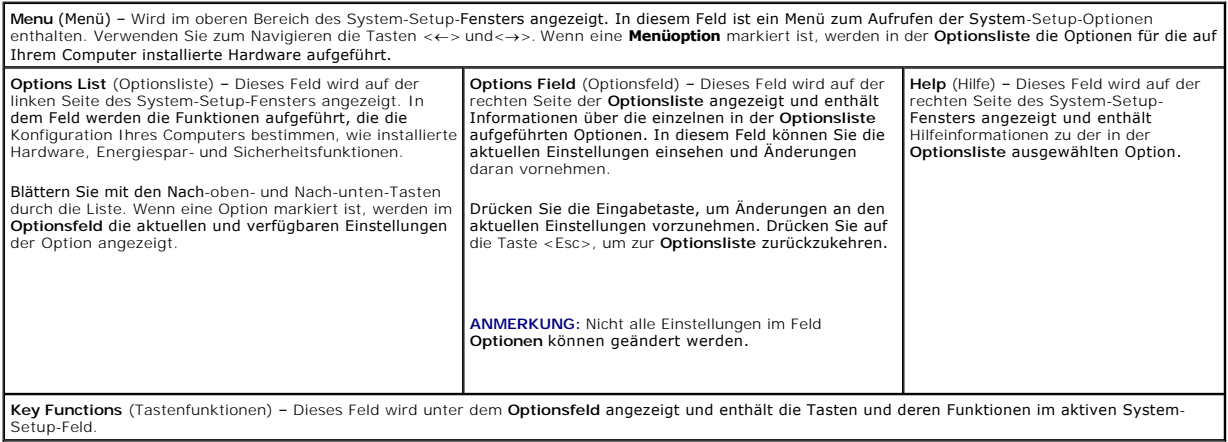

## <span id="page-18-2"></span>**Optionen des System-Setups**

**ANMERKUNG:** Je nach Computer und installierten Geräten werden die in diesem Abschnitt aufgeführten Elemente möglicherweise gar nicht oder anders als aufgeführt angezeigt.

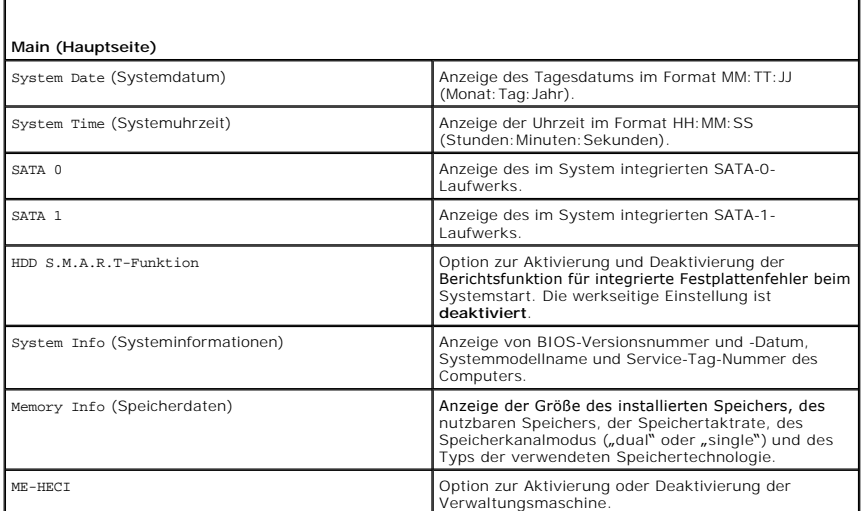

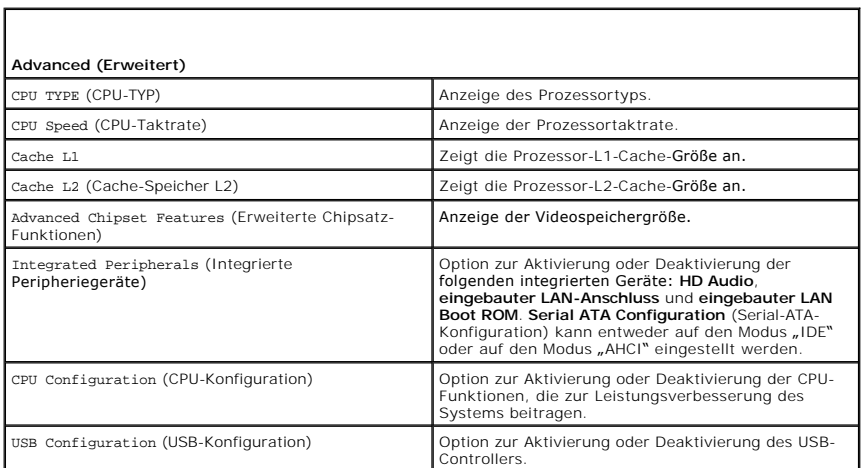

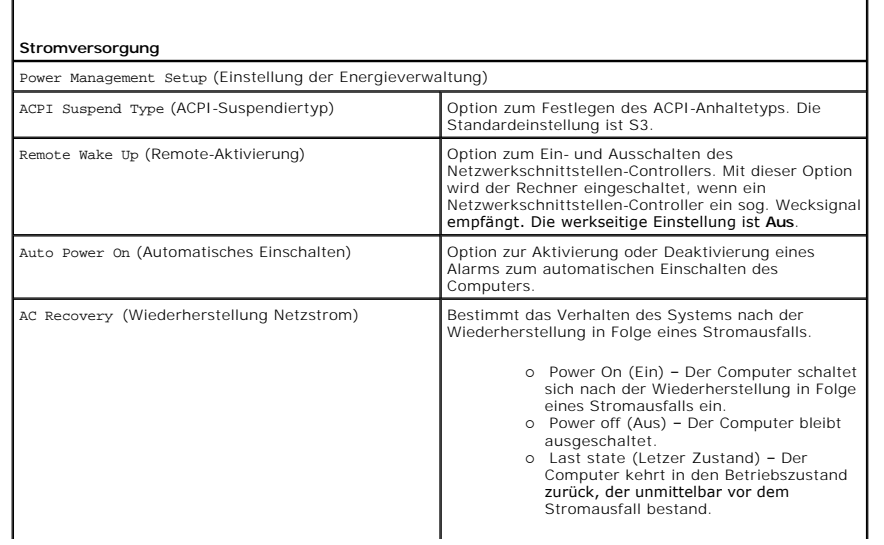

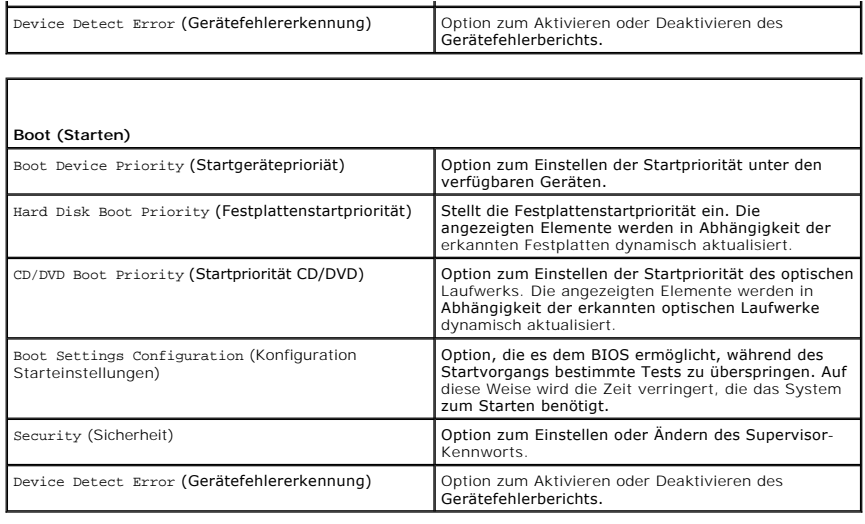

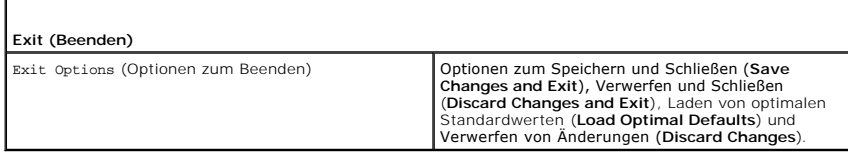

# <span id="page-20-0"></span>**Startreihenfolge**

Mit dieser Funktion können Sie die Startreihenfolge für die im Computer installierten startfähigen Geräte festlegen.

### **Optionseinstellungen**

- ı Hard Drive (Festplattenlaufwerk) Der Computer versucht, vom primären Festplattenlaufwerk zu starten. Wenn das Laufwerk kein Betriebssystem<br>enthält, versucht der Computer vom nächsten startfähigen Gerät in der Startrei
- l **CD Drive** (CD-Laufwerk) Der Computer versucht, vom CD-Laufwerk zu starten. Wenn keine CD eingelegt ist oder wenn die CD kein Betriebssystem enthält, versucht der Computer vom nächsten startfähigen Gerät in der Startreihenfolge zu starten.
- ı USB Flash Device (USB-Flashgerät) Der Computer versucht, vom USB-Laufwerk zu starten. Wenn sich kein USB-Gerät im Laufwerk befindet, versucht der Computer, vom nächsten startfähigen Gerät in der Startreihenfolge zu sta

**ANMERKUNG:** Ein Systemstart kann nur von einem startfähigen USB-Gerät aus durchgeführt werden. Um sicherzustellen, dass das Gerät startfähig ist, lesen Sie die Informationen in der Dokumentation des Geräts.

**ANMERKUNG:** Eine Fehlermeldung wird erst dann ausgegeben, wenn der Computer von jedem Gerät in der Startreihenfolge zu starten versucht hat<br>und kein Betriebssystem gefunden wurde.

## **Ändern der Startreihenfolge für den aktuellen Startvorgang**

Sie können diese Option zum Beispiel verwenden, um Ihren Computer vom CD-Laufwerk zu starten, damit das Dell-Diagnoseprogramm (Dell Diagnostics) von<br>der CD *Driver and Utillties* (Treiber und Hilfsprogramme) ausgeführt wer optischen Laufwerk.

- 1. Wenn Sie den Computer von einem USB-Gerät starten möchten, verbinden Sie das USB-Gerät mit einem USB-Anschluss.
- 2. Schalten Sie den Computer ein oder führen Sie einen Neustart durch.
- 3. Drücken Sie sofort die Taste <F12>, sobald das DELL-Logo angezeigt wird.
	- **ANMERKUNG:** Wird eine Taste auf der Tastatur über längere Zeit gedrückt gehalten, kann dies zu einer Fehlfunktion der Tastatur führen. Um mögliche Tastaturfehler zu vermeiden, drücken Sie in regelmäßigen Abständen die Taste <F12> und lassen sie wieder los, bis das **Boot Device Menu** (Startgerätemenü) angezeigt wird.

Wenn Sie zu lange warten und das Betriebssystem-Logo angezeigt wird, warten Sie weiter, bis der Desktop von Microsoft® Windows® angezeigt wird. Fahren Sie dann den Computer herunter und versuchen Sie es erneut.

4. Markieren Sie im **Boot Device Menu** (Startgerätemenü) mit der Nach- oben- bzw. Nach-unten-Taste das Gerät, das für den aktuellen Startvorgang verwendet werden soll, oder geben Sie die entsprechende Nummer ein. Drücken Sie dann die Eingabetaste.

Wenn Sie beispielsweise von einem USB-Speicherstick starten, markieren Sie **USB Flash Device** (USB-Flash-Gerät) und drücken die Eingabetaste.

**ANMERKUNG:** Ein Systemstart kann nur von einem startfähigen USB-Gerät aus durchgeführt werden. Um sicherzustellen, dass das Gerät startfähig ist, lesen Sie die Informationen in der Dokumentation des Geräts.

## **Ändern der Startreihenfolge für künftige Startvorgänge**

- 1. Rufen Sie das System-Setup-Programm auf (siehe [Aufrufen des System-](#page-18-1) Setups).
- 2. Markieren Sie mit den Pfeiltasten die Menüoption **Boot Sequence** (Startreihenfolge) und drücken Sie die Eingabetaste, um das Menü zu öffnen.

**ANMERKUNG:** Notieren Sie die aktuelle Startreihenfolge, falls Sie diese später wiederherstellen möchten.

- 3. Sehen Sie mit den Nach-oben- und Nach-unten-Tasten die Liste der Geräte ein.
- 4. Drücken Sie die Leertaste, um ein Gerät zu aktivieren oder zu deaktivieren.
- 5. Um die Position eines ausgewählten Geräts in der Liste nach oben oder unten zu verschieben, drücken Sie Plus (+) bzw. Minus (-).

### <span id="page-21-0"></span>**Löschen von CMOS-Einstellungen**

**VORSICHT: Bevor Sie gemäß den in diesem Abschnitt beschriebenen Anweisungen verfahren, lesen Sie zunächst die Sicherheitshinweise in der entsprechenden Dokumentation im Lieferumfang Ihres Computers.** 

**VORSICHT: Der Computer muss von der Netzsteckdose getrennt werden, damit die CMOS-Einstellungen gelöscht werden können.** 

- 1. Befolgen Sie die Anweisungen unter [Vorbereitung](file:///C:/data/systems/xps2420/ge/sm/before_y.htm#wp1180557).
- 2. Entfernen Sie die Computerabdeckung (siehe [Ersetzen der Computerabdeckung](file:///C:/data/systems/xps2420/ge/sm/computer.htm#wp1180372)).
- 3. Machen Sie den 2-poligen CMOS-Jumper auf der Systemplatine ausfindig.
- 4. Versetzen Sie die 2-polige Steckbrücke von den Polen 3 und 2 auf die Pole 1 und 2.
- 5. Warten Sie fünf Sekunden lang, bis das CMOS gelöscht wird.
- 6. Versetzen Sie die 2-polige Steckbrücke wieder zurück auf die Pole 3 und 2.

**ANMERKUNG:** Wenn Sie die 2-polige Steckbrücke an den Polen 3 und 2 nicht versetzen, schaltet sich der Computer nicht ein.

- 7. Setzen Sie die Computerabdeckung wieder auf (siehe [Ersetzen der Computerabdeckung](file:///C:/data/systems/xps2420/ge/sm/computer.htm#wp1180372)).
- 8. Schalten Sie den Computer ein.
- 9. Auf dem Bildschirm wird die Meldung CMOS settings wrong (CMOS-Einstellungen fehlerhaft) angezeigt. Starten Sie den Computer neu.

Die Nachricht CMOS-Prüfsummenfehler. Drücken Sie zum Ausführen des Setups auf F1. Drücken Sie F2, um die Standardwerte zu laden und fortzufahren erscheint auf dem Bildschirm.

10. Drücken Sie <F2>, um die Standardwerte zu laden und fortzufahren.

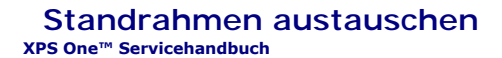

VORSICHT: Bevor Sie Arbeiten im Inneren des Computers ausführen, lesen Sie zunächst die im Lieferumfang des Computers enthaltenen<br>Sicherheitshinweise. Zusätzliche Informationen zur bestmöglichen Einhaltung der Sicherheitsr

- 1. Folgen Sie den Anweisungen unter [Vorbereitung.](file:///C:/data/systems/xps2420/ge/sm/before_y.htm#wp1180557)
- 2. Entfernen Sie die Computerabdeckung (siehe [Ersetzen der Computerabdeckung](file:///C:/data/systems/xps2420/ge/sm/computer.htm#wp1180372)).
- 3. Entfernen Sie die sieben Schrauben, mit denen der Standrahmen befestigt ist, und heben Sie ihn vom Rechner ab.

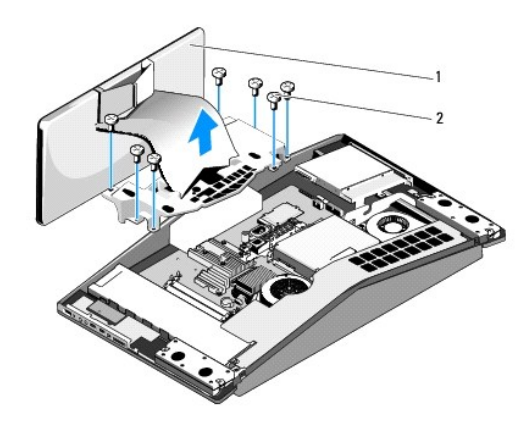

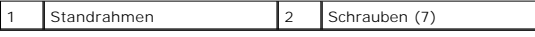

**ANMERKUNG:** Achten Sie darauf, dass Sie die Etiketten vom alten Standrahmen entfernen und am neuen wieder anbringen.

4. Um den Standrahmen zu ersetzen, richten Sie die Schraubenbohrungen des Standrahmens an denen im Gehäuse aus.

5. Bringen Sie die sieben Schrauben zur Befestigung des Standrahmens wieder an.

6. Setzen Sie die Computerabdeckung wieder auf (siehe [Ersetzen der Computerabdeckung](file:///C:/data/systems/xps2420/ge/sm/computer.htm#wp1180372)).

# **Technik - Übersicht XPS One™ Servicehandbuch**

# [Innenansicht Ihres XPS One™ A2420](#page-23-0)-Rechners

VORSICHT: Bevor Sie Arbeiten im Inneren des Computers ausführen, lesen Sie zunächst die im Lieferumfang des Computers enthaltenen<br>Sicherheitshinweise. Zusätzliche Informationen zur bestmöglichen Einhaltung der Sicherheitsr

# <span id="page-23-0"></span>**Innenansicht Ihres XPS One™ A2420-Rechners**

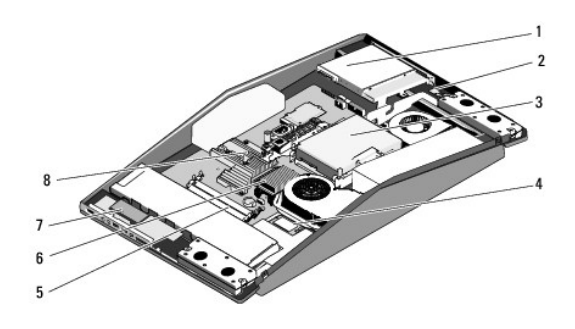

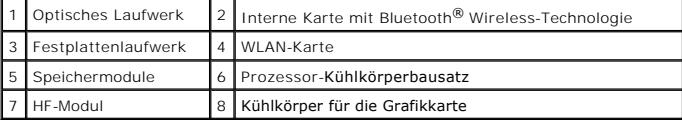

**XPS One™ Servicehandbuch** 

# **Anmerkungen, Hinweise und Vorsichtshinweise**

**ANMERKUNG:** Eine ANMERKUNG macht auf wichtige Informationen aufmerksam, mit denen Sie das System besser einsetzen können.

**HINWEIS:** Ein HINWEIS warnt vor möglichen Beschädigungen der Hardware oder vor Datenverlust und zeigt auf, wie derartige Probleme vermieden werden können.

**VORSICHT: Mit VORSICHT wird auf eine potenziell gefährliche Situation hingewiesen, die zu Sachschäden, Verletzungen oder zum Tod führen könnte.** 

### **Irrtümer und technische Änderungen vorbehalten. © 2008 Dell Inc. Alle Rechte vorbehalten.**

Die Vervielfältigung dieser Materialien in jeglicher Weise ohne vorherige schriftliche Genehmigung von Dell Inc. ist strengstens untersagt.

In diesem Text verwendete Marken: *Dell,* das *DELL*-Logo und *XPS One* sind Marken von Dell Inc.; *Microsoft* und *Windows* sind entweder Marken oder eingetragene Marken der einger and wird von Dell unter Lizenz verwendet

Alle anderen in dieser Dokumentation genannten und Handelsbezeichnungen sind Eigentum der jeweiligen Hersteller und Firmen. Dell Inc. erhebt keinen Anspruch auf<br>Besitzrechte an Marken und Handelsbezeichnungen mit Ausnahme

**Modell MTG24**

**Juni 2008 Rev. A00**

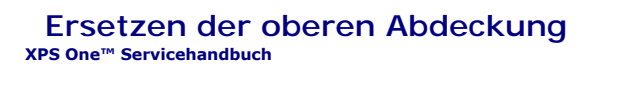

VORSICHT: Bevor Sie Arbeiten im Inneren des Computers ausführen, lesen Sie zunächst die im Lieferumfang des Computers enthaltenen<br>Sicherheitshinweise. Zusätzliche Informationen zur bestmöglichen Einhaltung der Sicherheitsr

**VORSICHT: Achten Sie darauf, dass Sie das Stromkabel ausstecken, bevor Sie die obere Abdeckung entfernen.** 

- 1. Folgen Sie den Anweisungen unter [Vorbereitung.](file:///C:/data/systems/xps2420/ge/sm/before_y.htm#wp1180557)
- 2. Entfernen Sie die Computerabdeckung (siehe [Ersetzen der Computerabdeckung](file:///C:/data/systems/xps2420/ge/sm/computer.htm#wp1180372)).
- 3. Entfernen Sie die vier Schrauben, mit denen die obere Abdeckung befestigt ist und heben Sie die Abdeckung vom Computer ab.

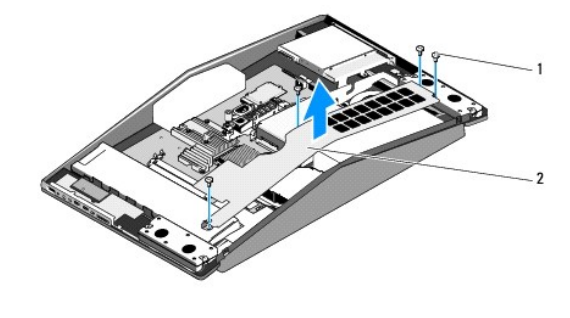

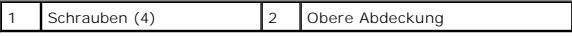

- 4. Um die obere Abdeckung wieder anzubringen, richten Sie ihre Schraubenbohrungen an denen des Gehäuses aus.
- 5. Bringen Sie die vier Schrauben zur Befestigung der oberen Abdeckung wieder an.
- 6. Setzen Sie die Computerabdeckung wieder auf (siehe [Ersetzen der Computerabdeckung](file:///C:/data/systems/xps2420/ge/sm/computer.htm#wp1180372)).